## D-Star "repeater" F8FFP

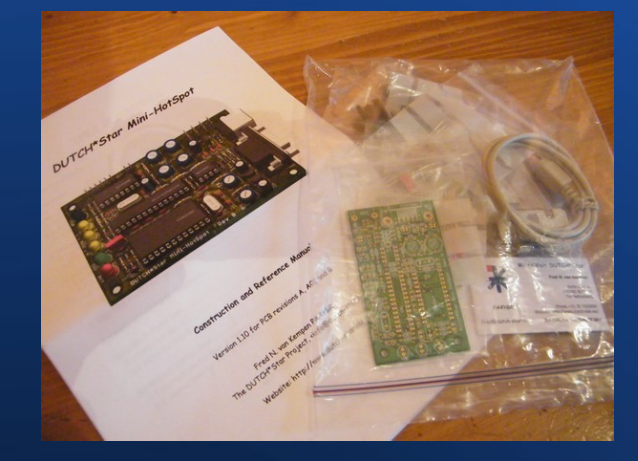

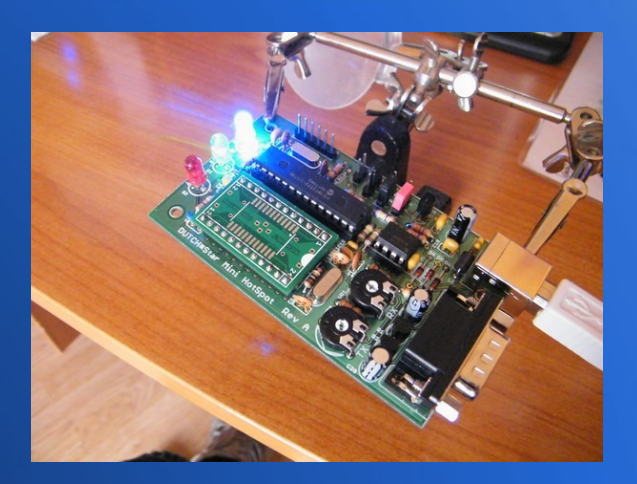

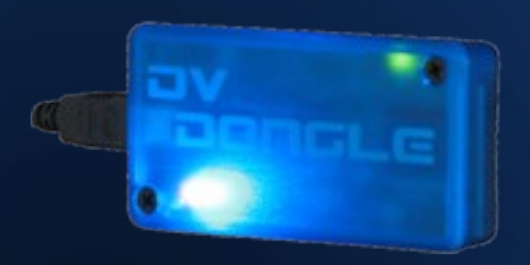

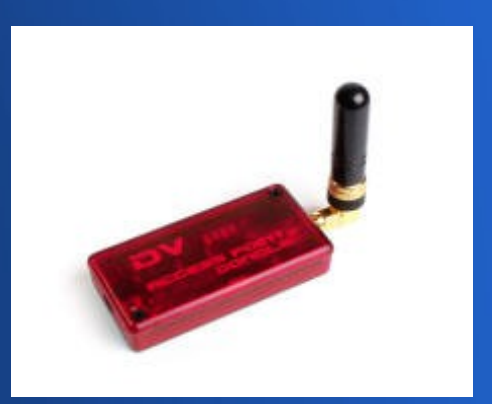

# **Configuration**

#### • Software DVAR

#### • HotSpot Mini HotSpot Dutch\* Star

– http://www.dutch-star.eu/products/mini-hs/

#### • PC Alix 3D3 Mainboard, 500MHz, 256MB, 1xLAN, 2xMini-PCI,USB,VGA

– http://pcengines.ch/alix3d3.htm

## Soft NAWinCFG / DVAR

#### - NAWinCFG

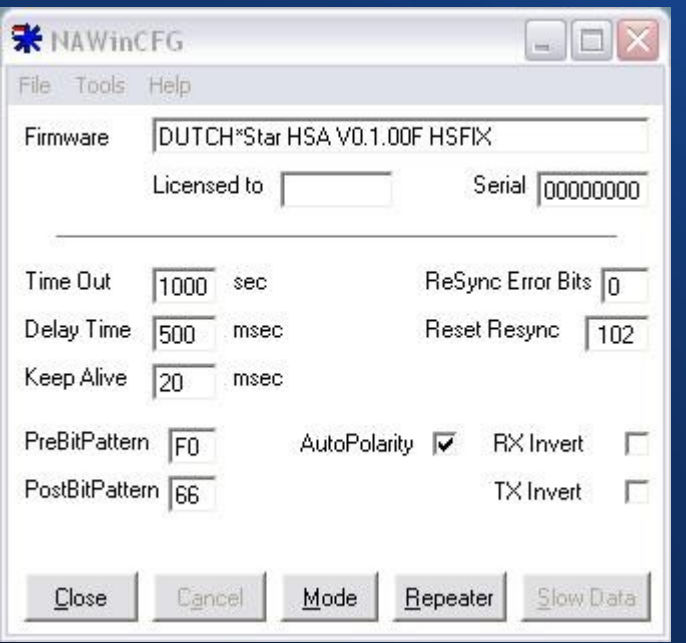

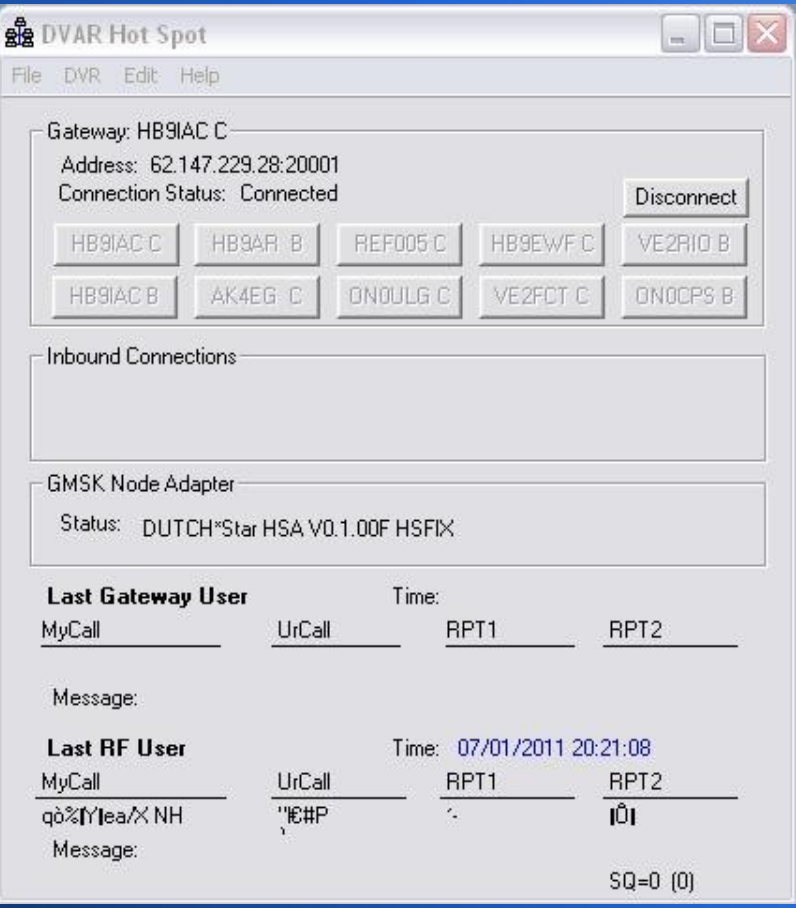

# HotSpot

#### Mini HotSpot origine Dutch\*Star  $\bullet$

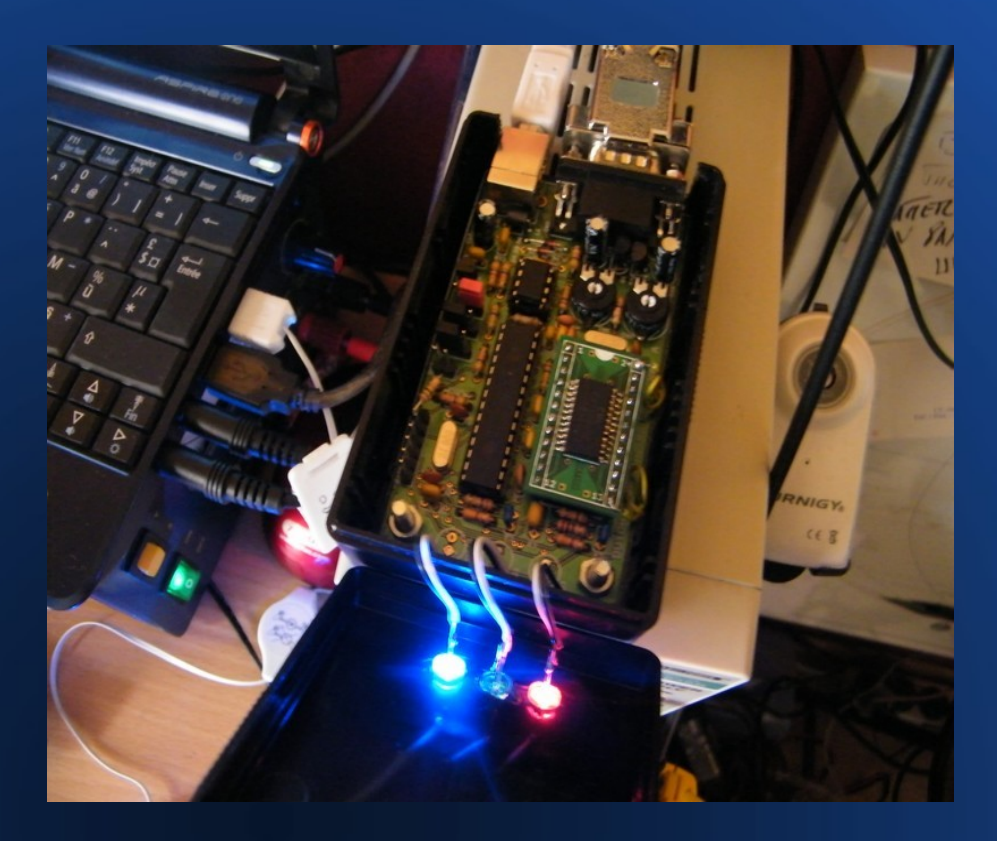

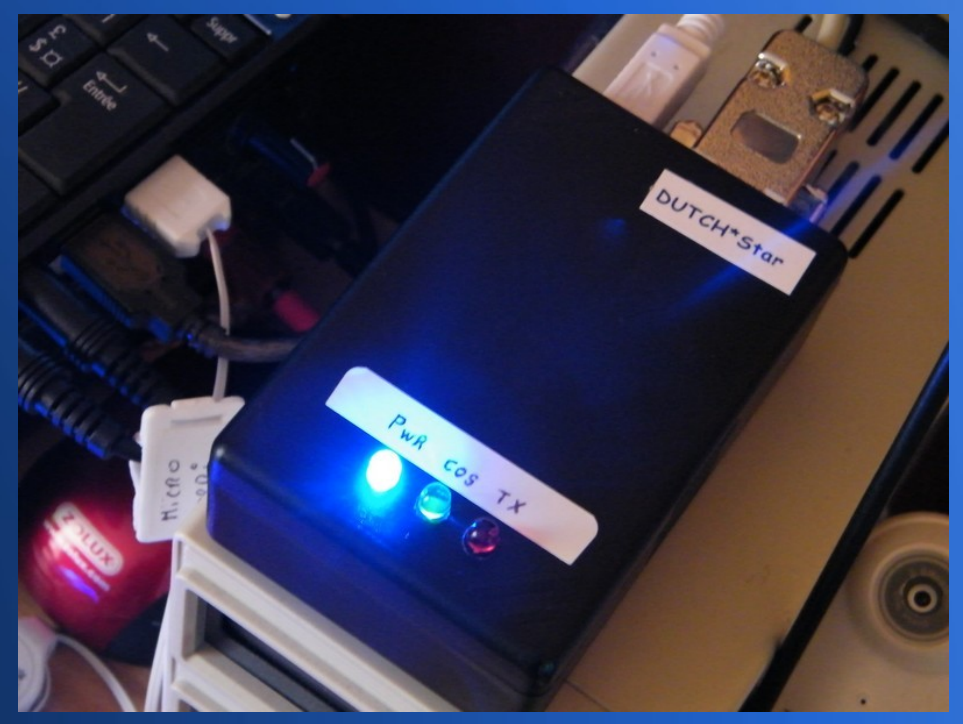

# **ALIX 3D3**

- CPU: 500 MHz AMD Geode LX800
- • DRAM: 256 MB DDR DRAM
- • Storage: CompactFlash socket
- • Power: DC jack or passive POE, min. 7V to max. 20V
- $\cdot$   $\cdot$  Three LEDs
- $\cdot \cdot$  Expansion: 2 miniPCI slots, LPC bus
- • Connectivity: 1 Ethernet channel (Via VT6105M 10/100)
- • I/O: DB9 serial port, dual USB, VGA, audio headphone out / microphone in
- $\bullet$  RTC battery
- $\cdot$  Board size: 100 x 160 mm
- • Firmware: Award BIOS

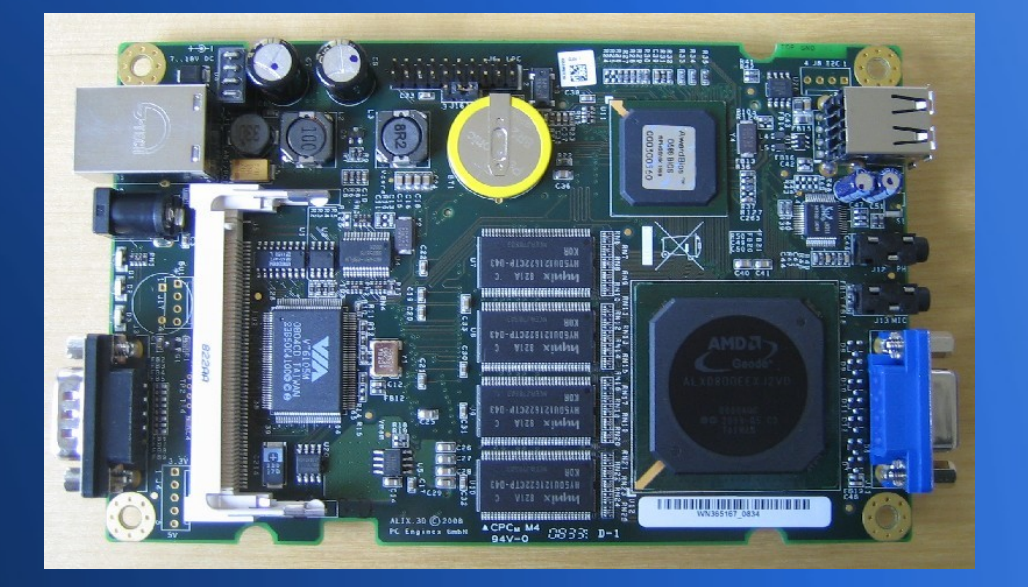

#### **Fichiers à télécharger :**

1- Libusb pour Win32 2- NAtools pour Windows (32-bit) 3- DVAR HotSpot V2.57 (pour Windows)

• D'autres applications peuvent être ajoutées en complément voir ici **http://www.dutch-star.eu/software/**

# **Suite**

Après l'installation, lancer l'application • NAWinCFG, et entrer les valeurs ci-contre

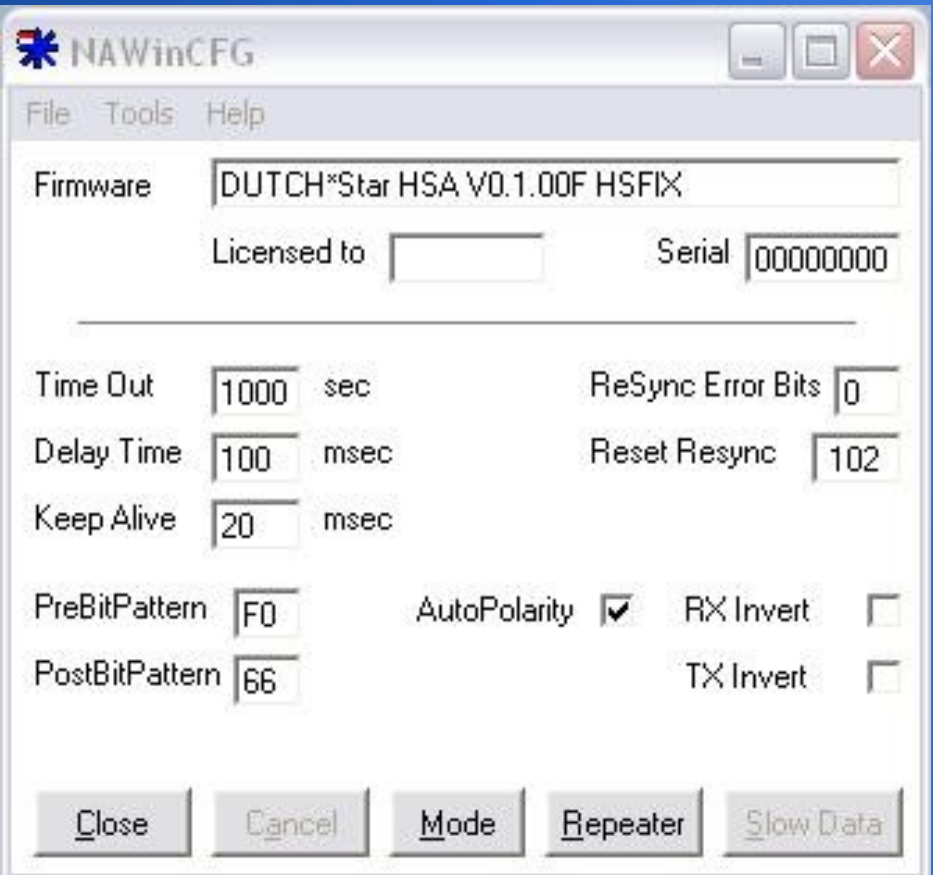

## **NAWinCFG suite**

● Configuration de la page Settings

- Call
- UR
- $\overline{\bullet}$  Rpt 1 et 2

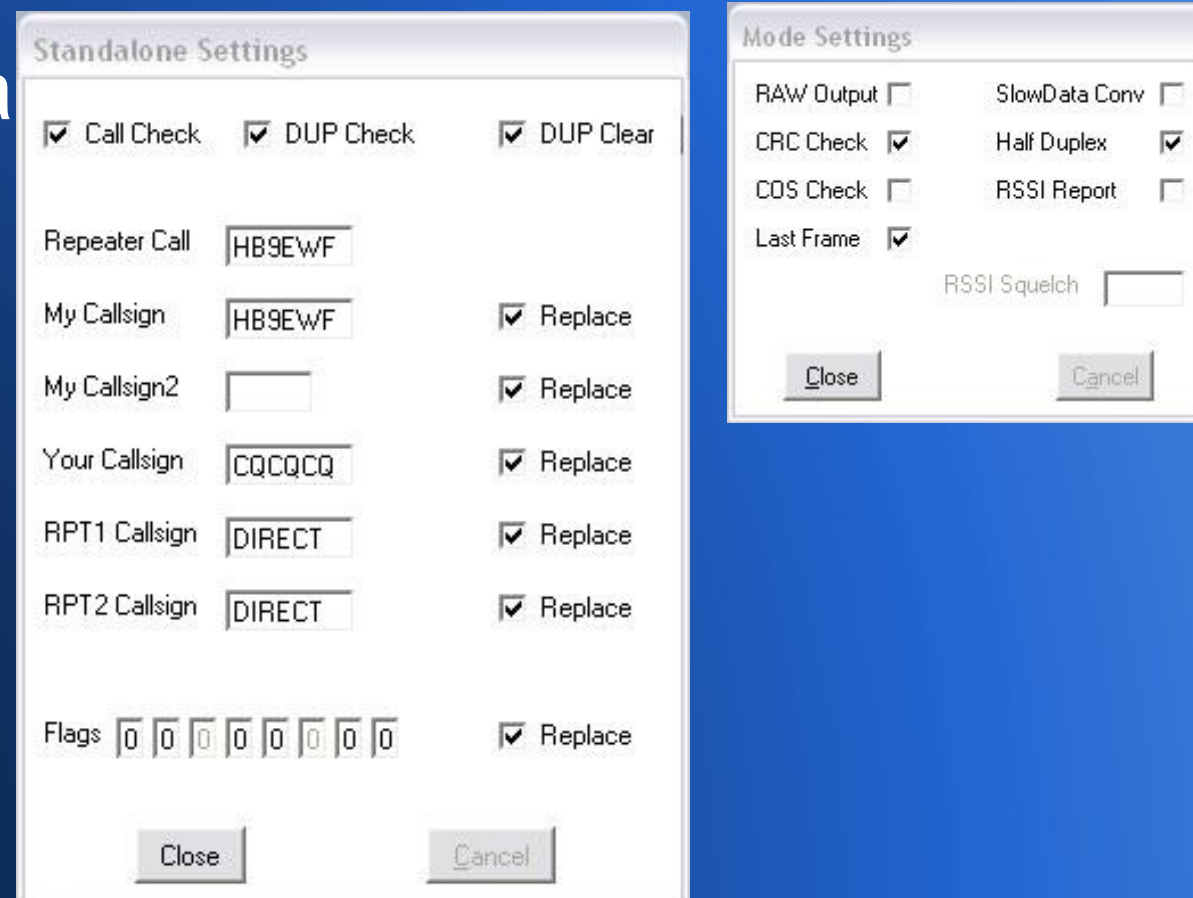

## **NAWinTest**

- Cette application va déterminer, si l'installation ne comporte pas d'erreurs.
- ( Ci-Contre la page d'accueil ).

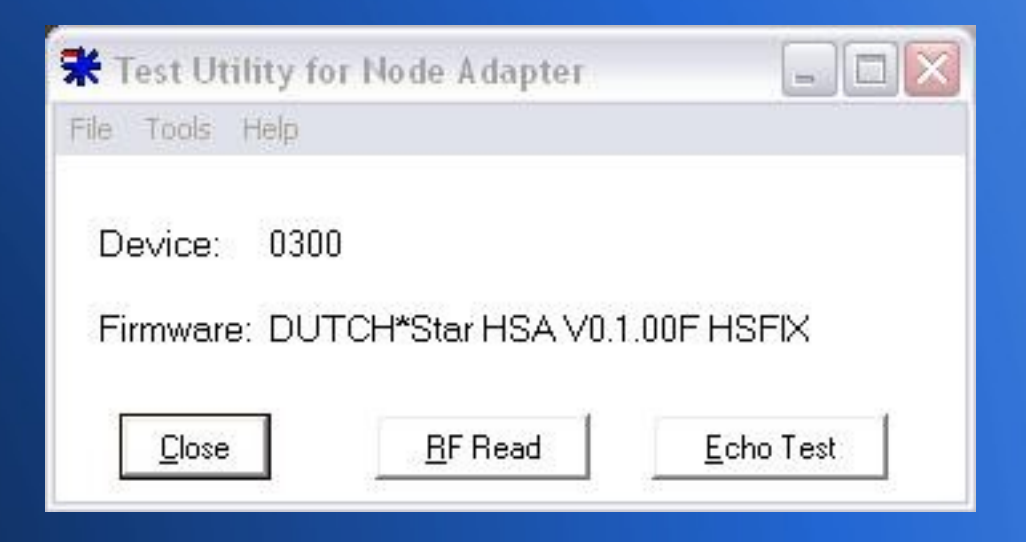

## **1 : RF Read**

• A ce stade, (PTT on) si vous avez cette page, la connection est réussi entre le PC et le HotSpot.

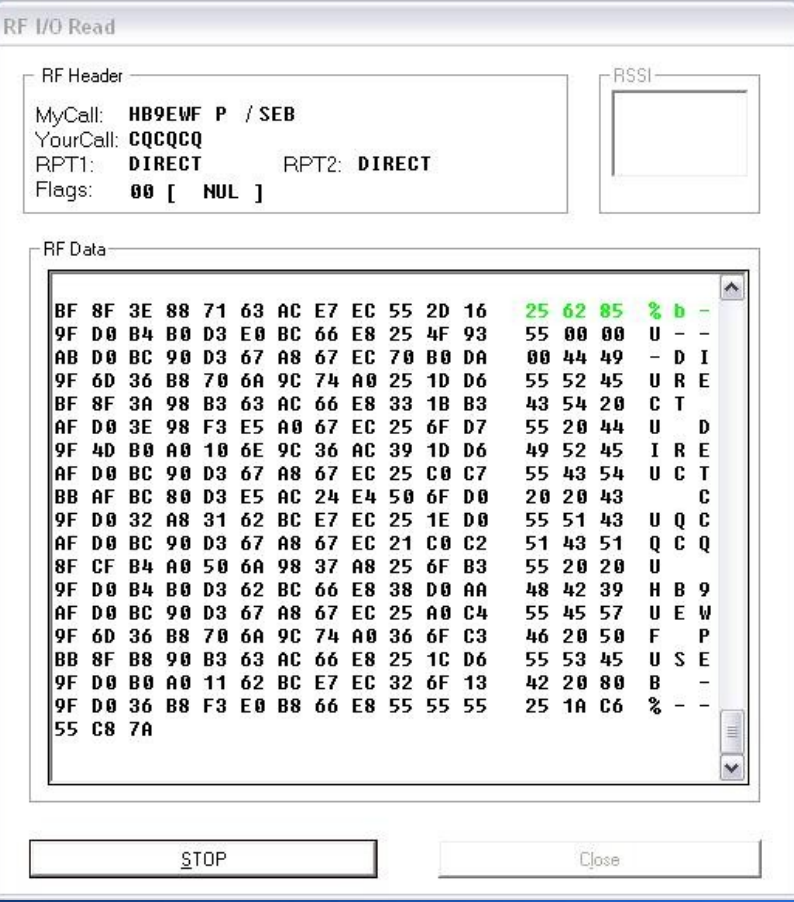

# **2 : Echo Test ( test audio )**

- Mise en route
- Faire un test de modulation
- Votre message est enregistrer et redifusé pour contrôler votre modulation.

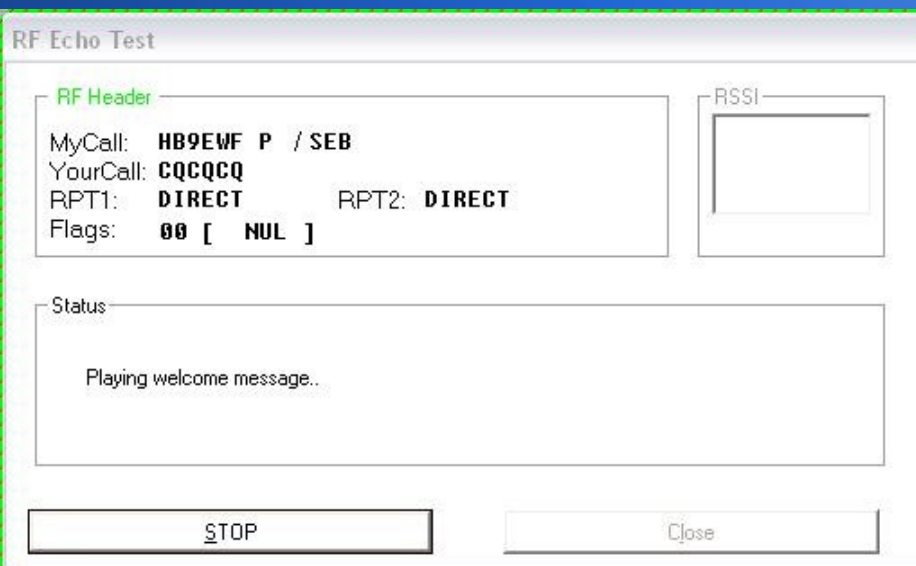

# **DVAR HotSpot**

- Configuration du soft DVAR.
- Selection du repeater ou du Réflecteur.
- Et le module A,B, ou C.

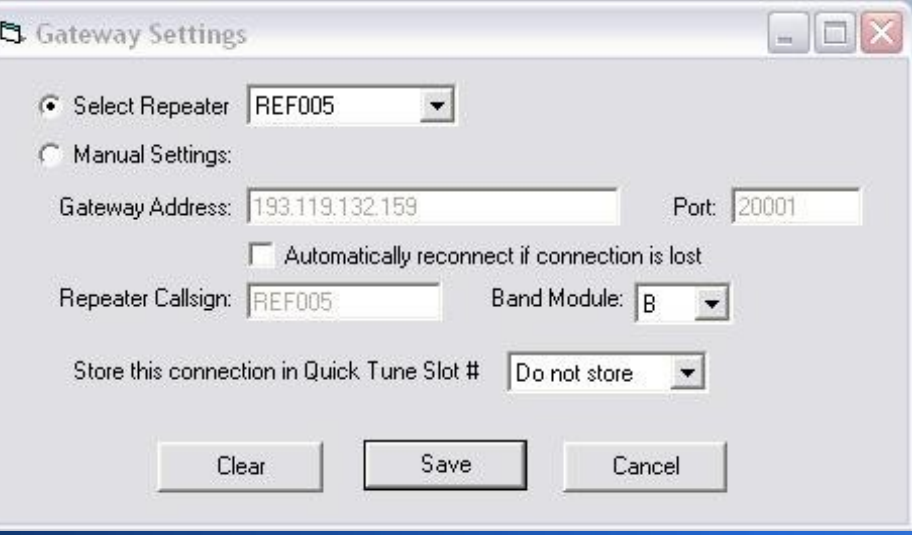

#### **http://www.dstarusers.org/**

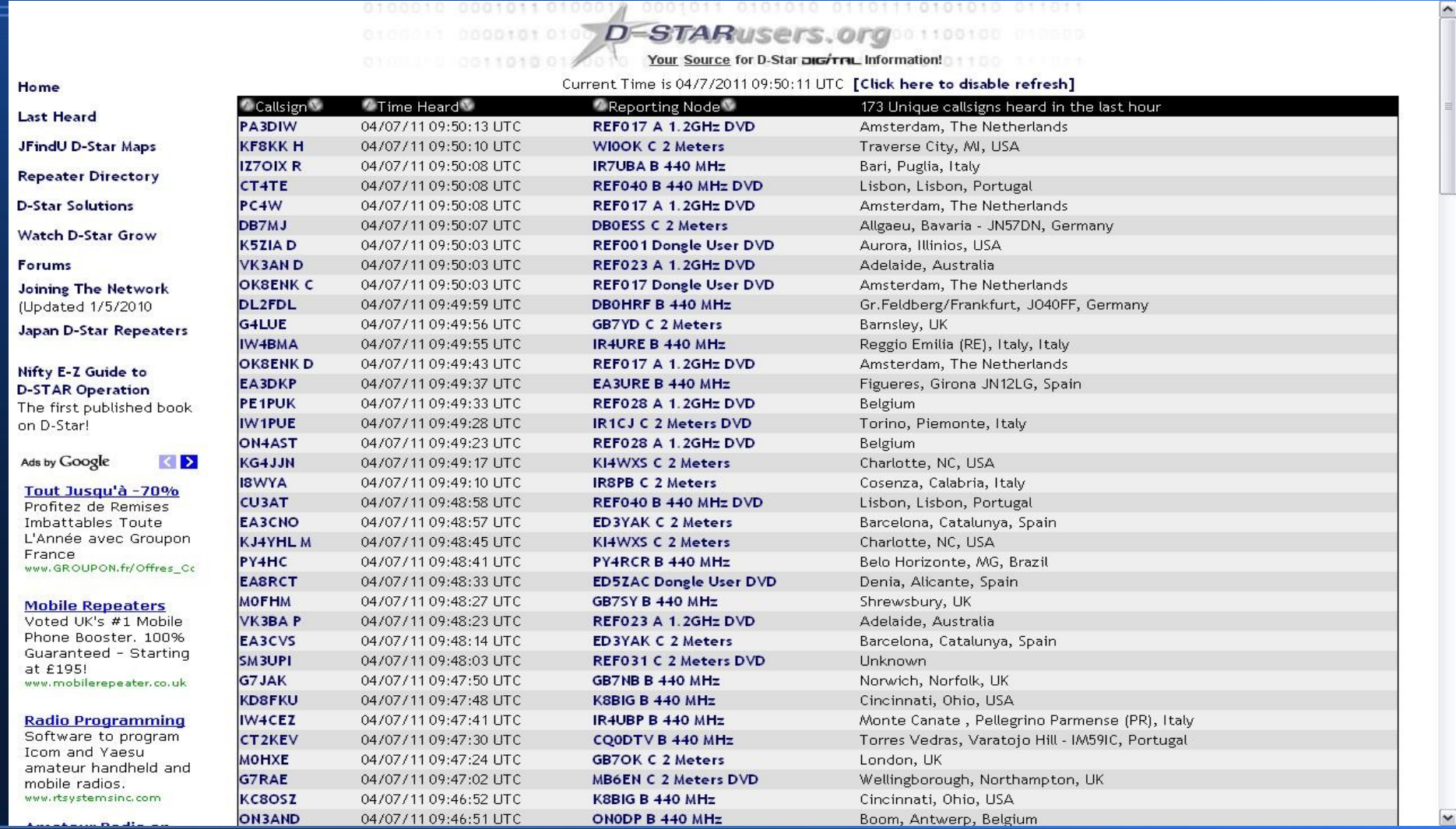

# **Configuration suite.**

- Page Setting.
- Entrer le call enregistré sur un relais.
- ATTENTION UN **SEUL** ENREGISTREMENT POSSIBLE

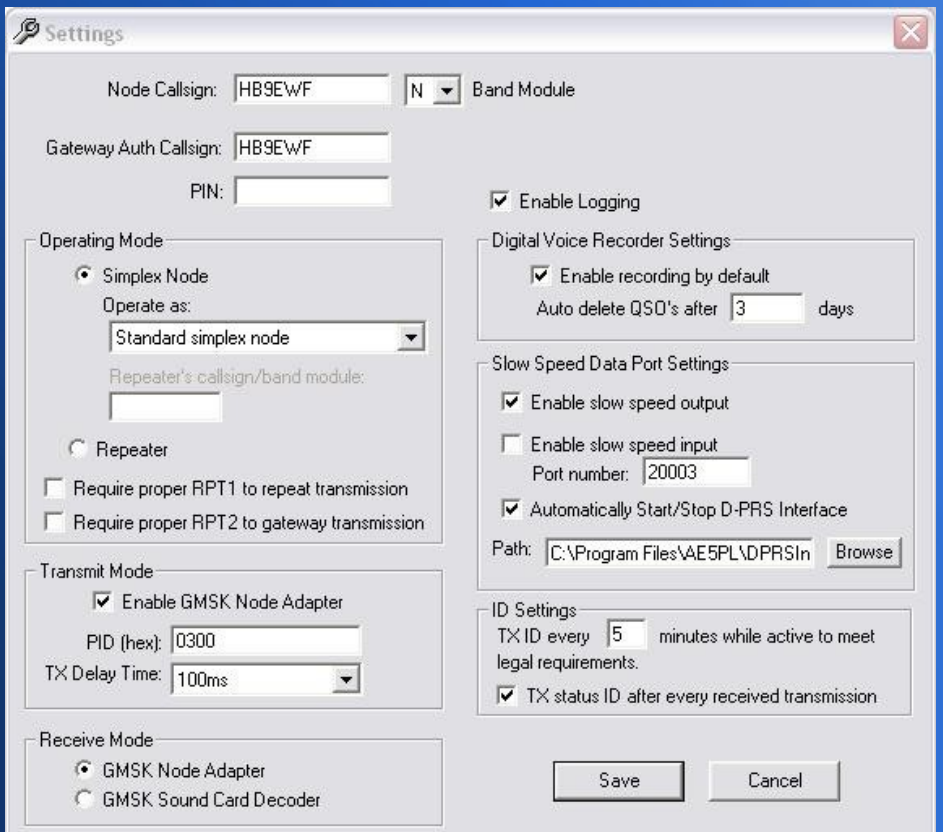

## **MISE EN ROUTE**

• Page mise en route du Soft DVAR. Voir détails ci-contre. REF005 et le Réflecteur "Francophone"

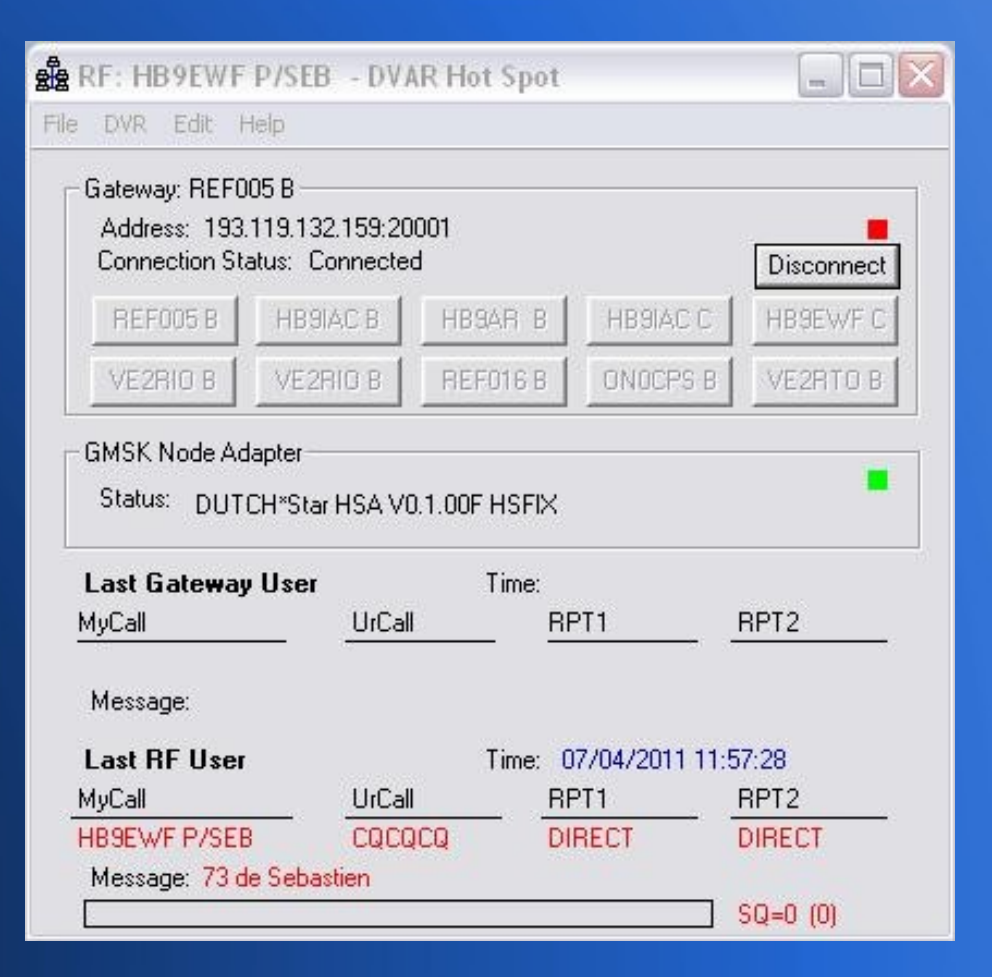

#### **Ajouter application D-PRS**

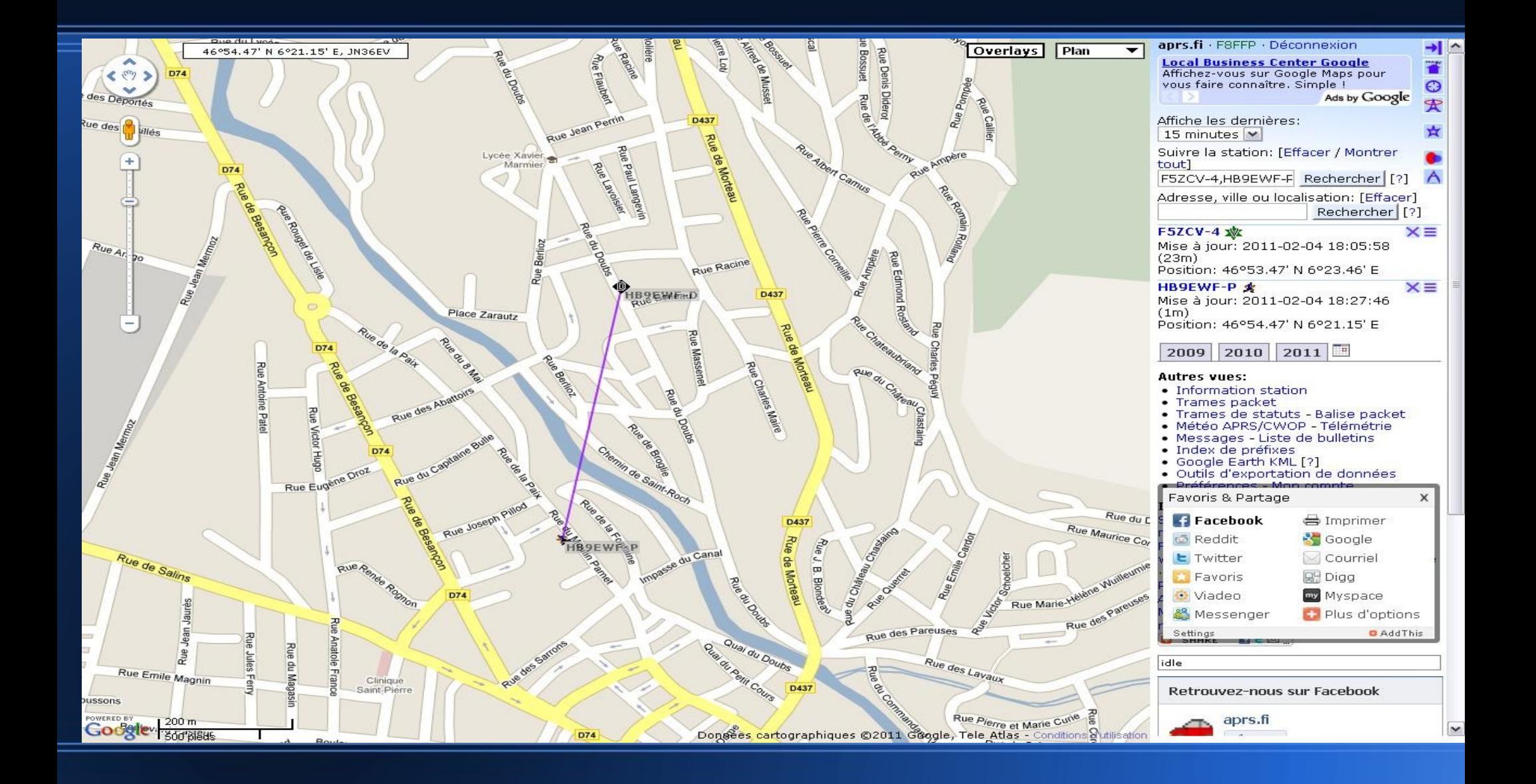

## **Configuration D-PRS**

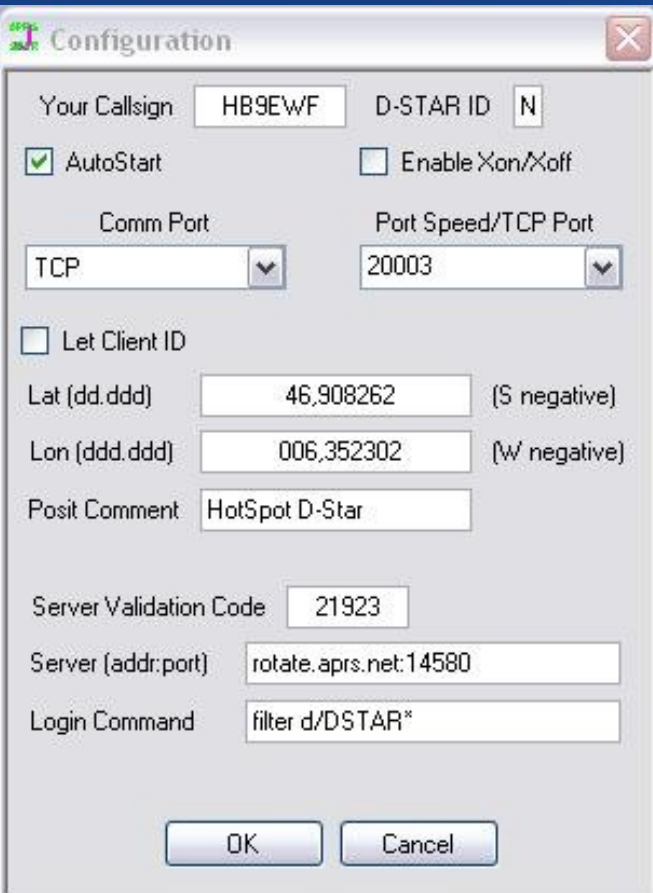

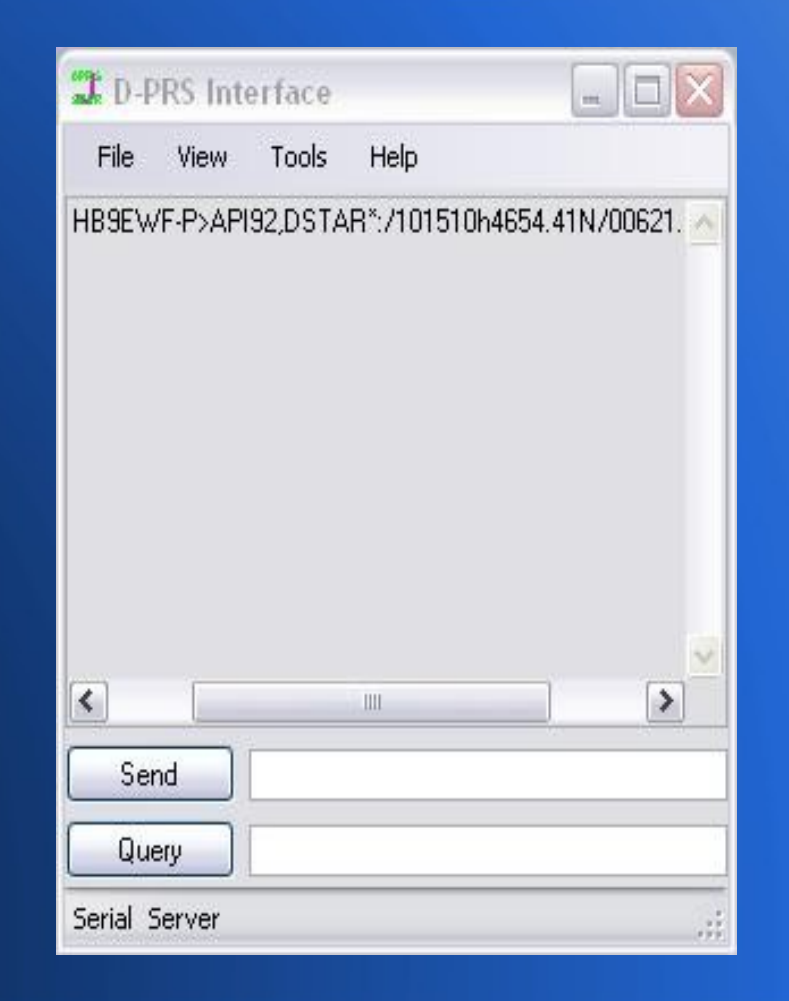

#### **RESULTAT**

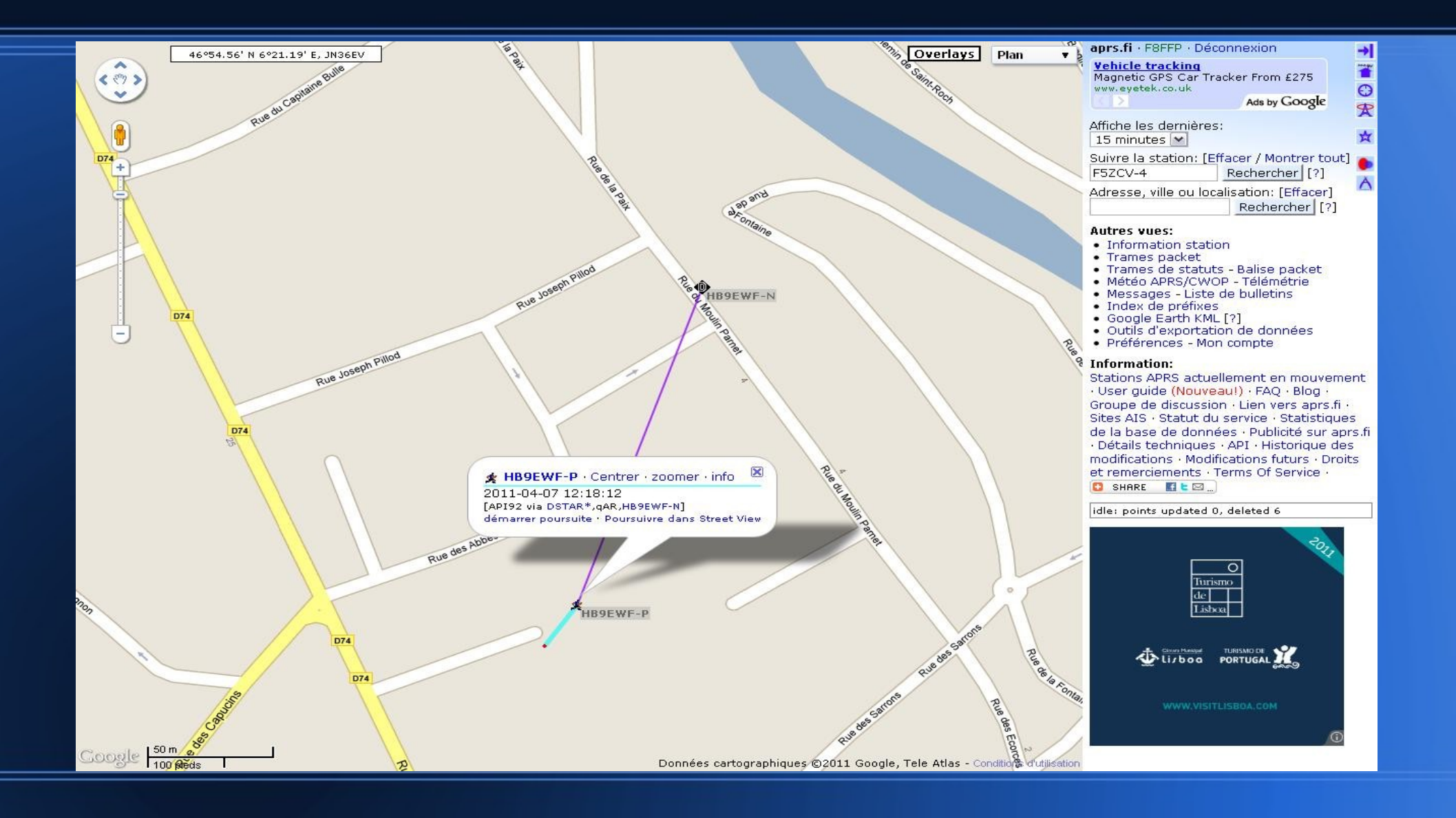

#### **A Suivre:**

#### Mise en place de ce system, mais avec Le nouveau system ircDDB sous Linux voyage Et le PC ALIX 3D3.

#### **FIN**

#### 73's de Sébastien F8FFP/HB9EWF